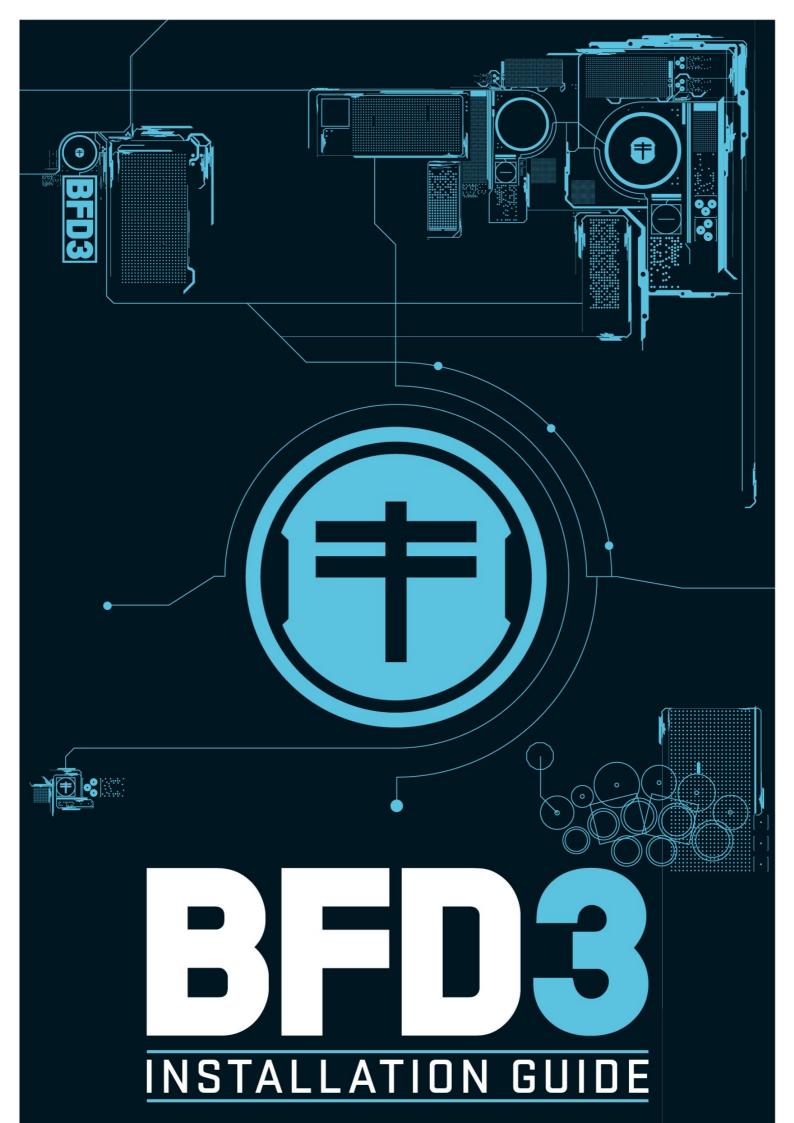

# Contents

| 1   | Important steps before BFD3 installation | 3  |
|-----|------------------------------------------|----|
| 2   | Installing BFD3 software - Mac OSX       | 4  |
| 3   | Installing BFD3 Core Library - Mac OSX   | 6  |
| 4   | Installing BFD3 software - Windows       | 8  |
| 5   | Installing BFD3 Core Library - Windows   | 10 |
| 6   | Authorization with FX License Manager    | 12 |
| 6.1 | Online Authorization                     | 14 |
| 6.2 | Offline Authorization                    | 15 |
| 6.3 | Other License Manager operations         | 18 |
| 7   | Setting up BFD3                          | 19 |
| 8   | Getting Help                             | 20 |
| 9   | BFD3 License Conditions                  | 22 |

#### **1** Important steps before BFD3 installation

During the purchase process in the FXpansion.com webshop, BFD3 was registered to your account automatically.

After completing the purchase, you will have received an email containing instructions for downloading the required components to install BFD3:

- BFD3 Software installer
- Download ticket for downloading the Core Library audio data

Please download the above files and then proceed as follows:

1. Run the BFD3 Software installer for your platfrom - Mac OSX or Windows

**2.** Double-click the Download ticket file: **BFD3\_Core\_Library.fxfdownload** - this begins the Core Library audio data download within FX License Manager.

**3.** When the Core Library installer download is complete, launch it using the **Run** button in the Downloads page of FX License Manager or from your downloads location (usually the Downloads folder within your user folder). To complete the Core Library installation, follow the instructions for your platform - <u>Mac OSX</u> or <u>Windows</u>.

4. When the Core Library installation is complete, you are ready to <u>authorize BFD3</u>.

#### 2 Installing BFD3 software - Mac OSX

### 1

Double-click the downloaded **BFD3\_Software\_Installer\_OSX.dmg** disk image - please follow the instructions <u>here</u> if you have not yet downloaded this file.

| 00                 | BFD3_Softwa            | re_Installer_OSX |                  |
|--------------------|------------------------|------------------|------------------|
| BFD3 Installer OSX | BFD3 Installer Win.exe | Installer        | ReleaseNotes.txt |
| BFD3 Installer OSX | BFD3 Installer Winlexe | Installer        | ReleaseNotes.txt |
|                    |                        |                  |                  |
|                    |                        |                  |                  |

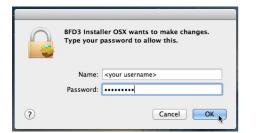

# BFD3 Installer Welcome License Agreement Complete Welcome to the BFD3 Installer This application will guide you through installing BFD3 on your system This application will guide you through installing BFD3 on your system The application will guide you through installing BFD3 on your system The application will guide you through installer The application will guide you through installer The application will guide you through installer The application will guide you through installer The application will guide you through installer The application will guide you through installer The application will guide you through installer The application will guide you through installer The application will guide you through installer The application will guid

| 000                      | BFD3 Installer                                                                                                    |  |  |
|--------------------------|----------------------------------------------------------------------------------------------------|--|--|
|                          |                                                                                                    |  |  |
| Welcome                  | Please read and agree to the license conditions below                                                                                                    |  |  |
| License Agreement        | Welcome to the BFD3 v3.0 Installer!                                                                                                    |  |  |
| • Install                | This application will automatically install BFD3 on your system. Simply follow the simple commands as presented.                                                                                                    |  |  |
| Complete                 | BFD3 Licence Conditions                                                                                                    |  |  |
|                          | EXpansion grants the Owner of a BFD3 license the right to create finished<br>musical works and performances with the sounds and software that<br>comprise the BFD3 product, its expansion packs, and any downloadable<br>content made available from www.fxpansion.com or its partners.                                                                                                    |  |  |
|                          | The making of sample libraries in any form, commercial or otherwise, be<br>they either either hist, dwindless, or fully moted audio cipie ISTRCTY<br>FORBIODEN without express written agreement of FXparsion and its<br>audio partners, and violations will be prosecuted to the full extent of<br>international and local copyright law. The ownership of all the BFD3<br>audio material and associated MDID performances is fully asserted by<br>FXpansion and its audio partners. Please feel free to contact FXpansion is<br>you are in any doubt. |  |  |
|                          | I agree with the terms and conditions detailed above                                                                                                    |  |  |
| Installer Version 1.15.0 | Back Install Cancel                                                                                                    |  |  |

## 2

Double-click the **BFD3 Installer OSX** installer package inside the disk image that appears.

## 3

Enter your OSX administrator password when prompted.

# 4

Click  $\ensuremath{\textbf{Next}}$  when the installer Welcome screen appears.

## 5

You must read and agree to the license conditions by activating the '**I agree...**' checkbox.

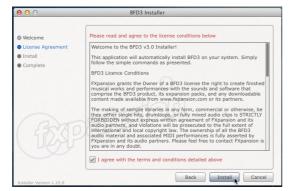

6

7

Click **Install** to start installing the files to your system.

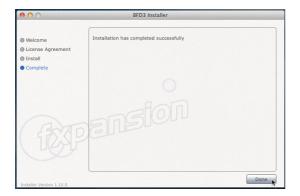

Click **Done** to complete the software installation.

Please note that the <u>Core Library audio data</u> must also be installed.

#### 3 Installing BFD3 Core Library - Mac OSX

### 1

If you have not already done so, download the BFD3 Core Library installer as described here.

| 000                     | BFD3 Core L              | lbrary    |  |
|-------------------------|--------------------------|-----------|--|
| (BFD3_Core_Library_OSX) | BFD3_Core_Library_Win.ex | Installer |  |
| Bros_core_clonary_cosk  | e<br>e                   | motanet   |  |
|                         |                          |           |  |
|                         |                          |           |  |
|                         |                          |           |  |

# 2

Double-click the **BFD3\_Core\_Library\_OSX** installer package.

Enter your OSX administrator password when prompted and click **Next** when the installer Welcome screen appears.

3

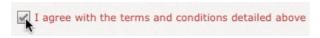

You must read and agree to the license conditions in order to continue - activate the '**I** agree...' checkbox and click **Next**.

# BED3 Core Library Installer Welcome Ucense Agreement Audio Data Location Install Chose an installation size Ful Chose an installation size Ful Browse. Required: 54,41GB / Available: 26,37GB Back Install

## 4

Now specify an installation location for the Core Library audio data.

Your user documents folder is used by default - to change this to any other location on any hard drive, click the **Browse...** button and navigate to the required folder.

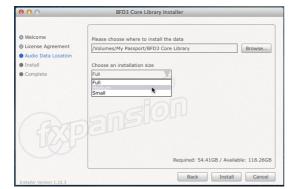

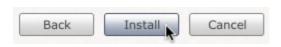

# 5

You can then optionally specify a lower detail level for the audio data, leading to a smaller installation size - click the drop-down menu and select the desired size.

Full: 55 GB Medium: 28 GB Low: 19 GB

## 6

Click **Install** to start installing the files to your system.

The large amount of data involved means that installation can take quite a while.

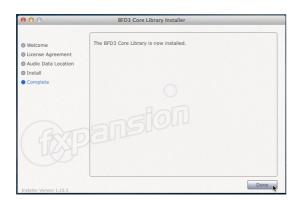

7

Click **Done** to complete the Core Library installation.

BFD3 is now ready to be <u>launched and</u> <u>authorized</u>.

#### 8 BFD3 Installation Guide

#### 4 Installing BFD3 software - Windows

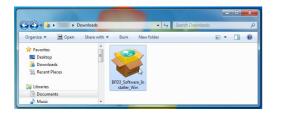

Welcome to the BFD3 Installer

FXpansion Audio UK Ltd http://www.fxpansion.com

Product: BFD3 Version: 3.0.0.0 Date: September 2013

This application will guide you thro

Click next to start the install process

ugh installing BFD3 on your sys

Next Cancel

🥪 BFD3 Installe

Welcome

License Agr

• Complete

😺 BFD3 Installer

Welcome

InstallComplete

License Agreement

• 32-bit Standalone Pat

32-bit VST Plugin Path
64-bit Standalone Path

64-bit VST Plugin Path
Install Options

• 32-bit Standalone Pati

• 32-bit VST Plugin Path

• 64-bit Standalone Pat

64-bit VST Plugin Path
Install Options
Install

# 1

Double-click the downloaded **BFD3\_Software\_Installer\_Win** .exe file - please follow the instructions <u>here</u> if you have not yet downloaded this file.

**Note:** Depending on your UAC settings, you may need to enter an Administrator password or click **Yes** if you are prompted to confirm whether you want to proceed.

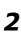

Click **Yes** to any prompts asking for confirmation to proceed with the installation. Click **Next** when the installer Welcome screen appears.

# 3

 $\blacksquare_{\mathcal{S}}$  I agree with the terms and conditions detailed above

se choose where to install the 32-bit Standalo

C:\Program Files (x86)\FXpansion\BFD3

You must read and agree to the license conditions in order to continue - activate the '**I agree...**' checkbox and click **Next**.

Browse....

Back Next Cancel

# 4

You now need to specify the location for the 32-bit standalone application version of BFD3.

If you require a different folder to the default, click the **Browse...** button to navigate to the desired folder.

Click **Next** to continue.

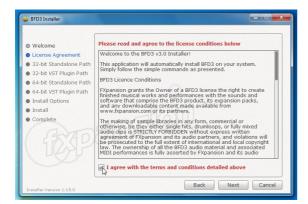

5

You now need to specify the location of your 32-bit VSTplugins folder.

The installer tries to detect this folder automatically. If you require a different folder, click the **Browse...** button to navigate to the desired folder.

#### Click Next to continue.

If you're using a 64-bit version of Windows, **steps 4 and 5 are repeated for the 64-bit versions** of the BFD3 standalone application and VST plugin.

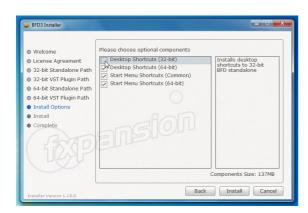

6

Specify whether to install Start Menu and Desktop shortcuts for BFD3 using the checkboxes.

When you're ready, click **Install** to start installing the files to your system.

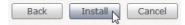

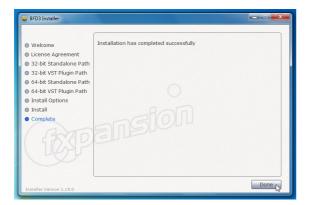

Click **Done** to finish.

7

Please note that the <u>Core Library audio data</u> must also be installed.

#### 5 Installing BFD3 Core Library - Windows

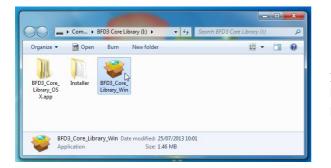

## 1

If you have not already done so, download the BFD3 Core Library installer as described <u>here</u>. Double-click the **BFD3\_Core\_Library\_Win** .exe file.

**Note:** Depending on your UAC settings, you may need to enter an Administrator password or click **Yes** if you are prompted to confirm whether you want to proceed.

| 😻 BFD3 Core Library Installer                                     |                                                                                                    |
|-------------------------------------------------------------------|----------------------------------------------------------------------------------------------------|
| Welcome     License Agreement     Audio Data Location     Install | BFD3 Core Library<br>Please read the document below carefully before continuing<br>Welcome to the BFD3 Core Library Installer. This installer will allow<br>you to select from three different levels of install for the audio<br>content. Small is interded for smaller hard-divers and laboos.                                                                                                    |
| Complete                                                          | medium sainteended for the ope drives on doromoters with inducing<br>memory, and full is interded for the best experience of BFD3. If at<br>all possible, we recommend the full install.<br>Ensure you select an appropriate location for the audio content<br>that you wish to install. We recommend a dedicated 2000rpm<br>disk-drive or solid-state-driver fyou have one. After this installer<br>finishes, the data location will be automatically addet to BFD3. If it<br>is not added, you must manually add it to the Content Locations |
|                                                                   | Click 'next' to begin installation                                                                                                    |
| Installer Version 1.15.3                                          | Next Cancel                                                                                                    |

# 2

Click **Yes** to any prompts asking for confirmation to proceed with the installation. Click **Next** when the installer Welcome screen appears.

 $\begin{tabular}{|c|c|c|c|} \hline \end{tabular} I agree with the terms and conditions detailed above \end{tabular} \end{tabular}$ 

## 3

You must read and agree to the license conditions in order to continue - activate the '**I** agree...' checkbox and click **Next**.

# 4

Next, select an installation location for the Core Library audio data.

Your user documents folder is used by default - to change this to any other location on any hard drive, click the **Browse...** button and navigate to the required folder.

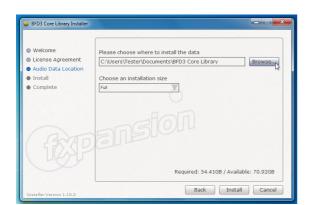

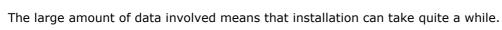

| 😻 BFD3 Core Library Installer                                              |                                         | × -  |
|----------------------------------------------------------------------------|-----------------------------------------|------|
| Welcome     License Agreement                                              | The BFD3 Core Library is now installed. |      |
| <ul> <li>Audio Data Location</li> <li>Install</li> <li>Complete</li> </ul> |                                         |      |
| EP                                                                         | ansion                                  |      |
| Installer Version 1.15.3                                                   |                                         | Done |

You can then optionally specify a lower detail level for the audio data, leading to a smaller installation size - click the drop-down menu and select the desired size.

Full: 55 GB Medium: 28 GB Low: 19 GB

# 6

7

Click Install to start installing the files to your system.

Click **Done** to complete the Core Library installation.

BFD3 is now ready to be launched and authorized.

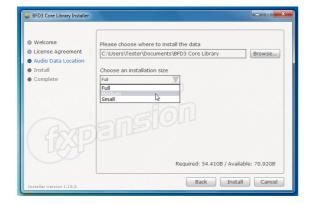

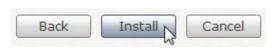

11

#### 6 Authorization with FX License Manager

#### Starting the authorization process

The most convenient way to begin the authorization is to launch the BFD3 standalone application.

#### Mac OSX: Applications folder

#### Windows: C:\Program Files\FXpansion\BFD3

When the instrument detects it is not yet authorized, **FX License Manager** is launched automatically.

You can also launch BFD3 as a plugin, although some hosts can interfere with the authorization process so using the BFD3 standalone application can be more straightforward.

Authorizing BFD3 once results in authorization of all formats on your system - this includes the standalone application and all plugins formats.

#### **Introduction to License Manager**

FX License Manager (also referred to in this guide as License Manager or simply LM) is an application used to manage licenses and authorizations for BFD3 and other FXpansion software products. The computer on which you want to use the FXpansion product(s) does NOT need to be on the internet.

You can authorize your products in 2 ways:

- Using an internet connection on the same computer
- Using a web browser and an Authorization Request file to generate an Authorization file this can be on any other computer

An *Authorization Request* file identifies the computer on which you want to use BFD3 - it is unique to the single computer on which it is generated.

An *Authorization* file generated using an Authorization Request file authorizes BFD3 **only** on the computer which originally created the Authorization Request file!

#### Login window

When FX License Manager is launched, the Login window is displayed after an internet connection check.

| Jser name                                                        |               |
|------------------------------------------------------------------|---------------|
| <your fxpansion.com="" th="" use<=""><th>er name&gt;</th></your> | er name>      |
| Password                                                         |               |
| •••••                                                            |               |
| Remember my detail                                               | s             |
| Reset forgot                                                     | tten password |
| Create a u                                                       | ser account   |
|                                                                  |               |

If the computer has an internet connection, fill in the **User name** and **Password** boxes with your FXpansion.com user account login details and click the **Log in** button.

To log in automatically when launching LM in the future, ensure the **Remember my details** checkbox is activated. If several people use the computer, it is recommended to deactivate this checkbox.

When you log in to your user account, LM works in *Online mode* - it communicates with our online authorization system directly using your computer's internet connection.

If the computer you want to authorize does not possess an internet connection, click the **Work offline** button to enter *Offline mode*, which lets you perform the authorization process from another computer which is internet-enabled.

#### Important note for upgrade users

If you are authorizing the BFD3 upgrade version, your user account *must* include a valid BFD2 registration.

#### Account problems

If you have forgotten the password for your account, click the **Reset forgotten password** button. This launches a form on our website which resets your password - it is not possible to retrieve previous passwords due to encrypted password storage being used.

If you have not yet created an FXpansion.com user account, click the **Create an account** button.

In the event that you have multiple accounts or any other problem with your account, please contact our <u>support team</u> who will resolve the issue as soon as possible.

#### 14 BFD3 Installation Guide

#### 6.1 Online Authorization

| Name  | Serial |
|-------|--------|
| BFD 3 |        |
|       |        |
|       |        |
|       |        |
|       |        |
|       |        |
|       |        |
|       |        |
|       |        |
|       |        |
|       |        |
|       |        |
|       |        |

**1.** Log in to your FXpansion.com user account as described in the <u>previous section</u>.

After logging in, LM performs a scan of all FXpansion products in your system.

When the scan is complete, you are prompted to authorize any detected product (s) which have not yet been authorized.

| BFD 3 |
|-------|

**2.** Each detected FXpansion product has a checkbox to its left - if the checkbox is activated, it will be authorized. Multiple products can be authorized at once.

Deactivate the checkbox, by clicking it, for any product that you do not wish to authorize at this time. This is more applicable with multiple products installed on your system.

**3.** Click the **Authorize** button to authorize all products with their checkbox activated.

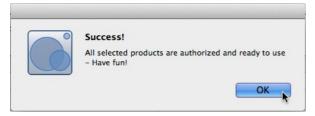

This message is shown after a successful authorization.

You are now ready to use BFD3.

#### 6.2 Offline Authorization

If the computer on which you want to use BFD3 is not connected to the internet, it is possible to use a separate internet-connected computer to authorize.

| assword<br>Ø Remember my details |  |
|----------------------------------|--|
|                                  |  |
| Remember my details              |  |
|                                  |  |
| Reset forgotten password         |  |
| Create a user account            |  |

**1.** This process requires you to use Offline mode in License Manager - when the Login dialog appears, click **Work offline** to enter Offline mode.

LM performs a scan of all FXpansion products in your system. After the scan has completed, LM prompts you to authorize any detected FXpansion product which is not yet authorized.

|      | Name  |  |
|------|-------|--|
| 4    | BFD 3 |  |
| - 10 |       |  |

**2.** Each detected FXpansion product has a checkbox to its left - if the checkbox is activated, it will be authorized. Multiple products can be authorized at once.

Deactivate the checkbox, by clicking it, for any product that you do not wish to authorize at this time. This is more applicable if multiple FXpansion products are installed on your system.

| Name  | Serial |  |  |
|-------|--------|--|--|
| BFD 3 |        |  |  |
|       |        |  |  |
|       |        |  |  |
|       |        |  |  |
|       |        |  |  |
|       |        |  |  |
|       |        |  |  |
|       |        |  |  |
|       |        |  |  |
|       |        |  |  |
|       |        |  |  |
|       |        |  |  |
|       |        |  |  |

3. Click Next in order to proceed.

| equested                           |
|------------------------------------|
|                                    |
|                                    |
| Please enter the serial number for |
| BFD 3                              |
|                                    |

**4.** You are now prompted to enter a serial for each product that you wish to authorize.

**5.** If you are authorizing multiple products and cannot locate the serial for any product(s) at this time, click the **Skip** button to avoid authorizing the product(s) until later. Otherwise, enter the serial for each product and click **Next**.

#### 16 BFD3 Installation Guide

| Products that need authorization                                                                                                    | 0 0 0 Open                                                                                                    |
|----------------------------------------------------------------------------------------------------|----------------------------------------------------------------------------------------------------|
| Here is what you need to authorize offline:                                                                                                    | Choose a folder to save the Auth Request file                                                                         |
| <ul> <li>An external storage device (a USB stick is perfect)</li> <li>A computer with an active internet connection</li> <li>The Authorization Request file which which is about to be saved to disk</li> <li>Copy the Authorization Request (*.AuthRequest) file to a USB stick and take it to an internet-connected computer. Go to the following URL:</li> <li>http://www.fxpansion.com/authorize</li> <li>Browse to and submit the AuthRequest file. If successful, an Authorization (*.Auth) file is generated which must then be copied back and Imported into License Manager.</li> </ul> | PARONTES     Name     Date Modified       Applications     Dosktop       Dosktop     Dosktop       Downloads     Name |
| Cancel                                                                                                    | New Folder Cancel Open &                                                                                              |

**6.** LM then informs you that it is about to create an AuthRequest file (\*.AuthRequest) within a new folder. Click **Next** to display a file system dialog box prompting you for a location, with the Desktop as the default. The folder is saved to the specified location.

A single AuthRequest file is created for all products that were not skipped in the previous step. You can either leave License Manager running at this point or quit if you need to shut down your machine until later - whichever is more convenient.

**7.** Copy this folder to a USB flash drive or use some other means to transfer it to a computer with an internet connection.

**8.** Open the copied folder on the internet-enabled computer. As well as the AuthRequest file, the folder also contains a link to the authorization page on our website - double click the **.url** or **.webloc** file - or manually point your browser to:

#### www.fxpansion.com/authorize

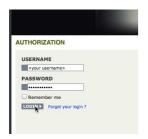

**9.** On the authorization page, you first need to log in to your FXpansion.com user account with your user name and password. If you cannot remember your password, click the **Forgot your login?** link and follow the instructions to reset your password.

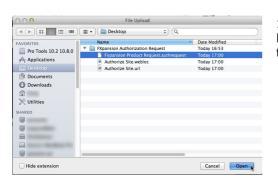

**10.** After logging in successfully, click the **Browse** button. Navigate to and select the .AuthRequest file in the file browser that appears.

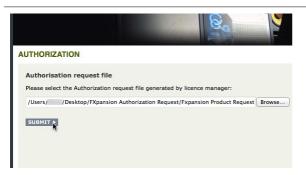

#### Authorization with FX License Manager 17

**11.** Click the Submit button. The webpage processes the AuthRequest file and creates an Authorization file (\*.Auth) which you are prompted to download (although some browsers download the file automatically to the computer's default download location, usually the Downloads folder within your user folder).

A single .Auth file is generated for all products that you wished to authorize.

**12.** Copy this .Auth file back to the original computer on which the .AuthRequest file was generated using a USB drive or other suitable method.

| Products that need authorization                                                                         |      |
|----------------------------------------------------------------------------------------------------|------|
| Dont worry - we're nearly finished!                                                                      |      |
| The Auth file must now be re-imported into Licer                                                         |      |
| If you would like to do this later, click Cancel and<br>Restart License Manager later and click the Impo |      |
| Click 'Next' to select the generated Auth file                                                           |      |
|                                                                                                    |      |
|                                                                                                    |      |
|                                                                                                    |      |
| Cancel                                                                                                   | Next |

**13.** If License Manager is still running after step 6, click **Next** and skip to step 15.

**14.** If License Manager is not still running, launch it and click the **Work offline** button in the Login dialog - LM scans your system and prompts you to authorize detected products as before. Click the **Import** button.

| 000                   | Open                            |      |               |      |
|-----------------------|---------------------------------|------|---------------|------|
|                       | Please select the authorization | file |               |      |
|                       | ▼ Downloads                     | ÷ Q  |               |      |
| FAVORITES             | Name                            | Ŧ    | Date Modified |      |
| Pro Tools 10.2 10.8.0 | BFD3_494443000750.Auth          |      | Today 17:06   |      |
| Applications          |                                 |      |               |      |
| Desktop               |                                 |      |               |      |
| 🖻 Documents           |                                 |      |               |      |
| Downloads             |                                 |      |               |      |
|                       |                                 |      |               |      |
| 💥 Utilities           |                                 |      |               |      |
| SHARED                |                                 |      |               |      |
|                       |                                 |      |               |      |
|                       |                                 |      |               |      |
|                       |                                 |      | Cancel        | Open |

**15.** You are now prompted for the Authorization file generated in step 11.

Browse to the .Auth file that you copied over from the internet-enabled computer and select it. The authorization is now complete and you are now ready to <u>use BFD3</u>.

#### 6.3 Other License Manager operations

#### **Deauthorizing a product**

The **Products/DeAuthorize product(s)** menu function lets you deauthorize a product and remove it from License Manager.

This process deactivates the authorization on your computer and synchronizes this information with your FXpansion.com user account.

The deactivated product(s) will not reappear in License Manager until it is next launched as a standalone application (instruments only) or as a plugin.

#### **Uninstall option**

The Deauthorize dialog box also features an **Also uninstall software** option. If this option is activated, the uninstaller application for the product is also launched. Follow the on-screen uninstaller instructions to complete the process.

#### Offline mode

If you are working in Offline mode, the deauthorization is synchronized with your FXpansion.com user account using a generated file in a similar process to that described in the <u>Offline Authorization guide</u>. A DeAuthorization file is generated which must be submitted to our website at <u>www.fxpansion.com/</u><u>deauthorize</u>

#### Updates

When LM is in *Online mode*, clicking the **Update** button initiates communication with the FXpansion.com website to check for updated versions of your installed FXpansion products. If any newer versions are found, each product is listed along with a checkbox. Deactivate the checkbox for any product(s) you do not wish to update at this time and click the **Download** button. The relevant updates are downloaded to your system's download folder (usually the Downloads folder within your user folder) and are shown on the Downloads page - click the **Downloads** button to display this page.

**Note:** License Manager does not launch the update installers - you must browse to your download folder and manually launch each update installer.

If you cannot use License Manager in Online mode, updates must be downloaded manually from our website after logging in to your user account.

#### **Undetected products**

If an installed FXpansion product cannot be seen in the list of detected products, this means that you have not yet attempted to launch the product. Any product MUST be launched after installation in order to populate itself within LM.

Simply launch the product in order to solve this issue - either the standalone application (instruments only) or the plugin in a host/DAW.

#### 7 Setting up BFD3

#### After BFD3 authorization

After BFD3 is authorized, The Content Locations panel appears and the Core Library data is scanned.

When this scan is complete, the Setup Wizard is shown - once this has been closed, BFD3 is ready to use with the Core Library data.

#### Setup wizard

The Setup wizard is displayed when you first launch BFD3. It sets up a few preferences, the most important of which is the **Profile**, which sets up BFD3's engine preferences in a way that is best suited to the amount of RAM you have in your machine. Use the drop-down menu to specify the amount of RAM in your machine from the available choices.

If you're not sure what to specify for the **Main host application** and **MIDI controller** settings, these can be changed at any time later. The former adjusts the **Octave numbering scheme** setting in the BFD3 Preferences (**Tools menu/Show Preferences**), while the latter specifies the current Key Map - this can be achieved using the **Load Key Map** function in the **File menu**. The Setup Wizard can be relaunched using the **Help menu**.

#### Setting up additional expansion packs

If you have BFD2 data or any expansion packs installed which you want to use within BFD3, they must be added to the BFD3 Content Locations panel - use the **Set up content locations** function in BFD3's **Tools menu** to display this panel.

To proceed, search for valid content locations using the **Search Drives...** or **Search Folder...** buttons. Alternatively, you can drag a folder from an OS file window onto the Content Locations panel to initiate a search.

Any folders which contain expansion packs usable within BFD3 are shown in the list of content locations along with the BFD3 Core Library location. If its **Activate** box is checked, it is ready to use after clicking the **Close** button to exit the Content Locations panel.

#### Authorizing additional expansion packs

If you are upgrading to BFD3 with BFD2 on the same system and your expansion packs are already authorized for use within BFD2, they do not need to be re-authorized for use in BFD3.

If they have not yet been authorized, they must be authorized in License Manager at this point. Once it has been encountered during a BFD3 content scan, each expansion pack is inserted as a separate product into FX License Manager.

Therefore, after scanning, launch License Manager if it is not already running and authorize the expansion packs in the same way as you authorized BFD3.

#### 8 Getting Help

#### Possible problems during download, installation and authorization

#### • Download stalls before it is complete

This may occur in the event of an interruption to the internet connection - to restart the download please proceed as follows:

1. Ensure you are logged into your account in License Manager

2. Press CMD-O (Mac) or CTRL-O (Windows) - navigate to and select your download ticket which is

usually located within the Downloads folder in your user location **3.** This will begin the download process, resuming from the previous download attempt

**4.** If the download stalls again before completion, click the '**X**' button at the upper-right of the download (in the Downloads page of License Manager)

- **5.** License Manager asks if you want to remove the download package click '**Yes**'
- **6.** License Manager then asks if you want to remove the data already downloaded click '**No**'
- **7.** Now repeat the procedure from step 1 above

#### • Other download problems such as slow speeds

If you are encountering slow downloads, please ensure that your ISP does not impose download quotas or bandwidth throttling.

The BFD3 data download is provided using the Amazon S3 server network - a very widely used and reliable service. Please ensure that your ISP is not throttling connections to these servers.

In some cases, download problems may be caused by energy saver settings on your operating system. Please ensure that your computer is not set to automatically sleep or power down its hard drives after a period of inactivity.

#### • License Manager will not launch automatically when BFD3 is launched and is unauthorized

This may occur after major updates to operating systems - to overcome the issue, simply launch License Manager manually - it can be found in your **Applications folder** (Mac OSX) or in **C:/Program Files/FXpansion/License Manager** (Windows).

#### • Your serial number is registered to a different account

Your serial number belongs to you - it identifies you as the legitimate owner of the software. As such, only one person can be the owner of a given serial number, and only that user account can generate authorizations based on that serial number. Occasionally, users end up with more than one account, with product registrations distributed between them - this can especially be a problem when authorizing upgrades. If this applies to you, please contact our support team to resolve the situation.

#### • Too many authorizations have been issued for a serial number

If you've run out of authorizations (perhaps if you've installed the software on several different computers, or if you reinstall or upgrade your computer hardware frequently), you will need to contact our technical support team explaining the circumstances.

We issue only a certain number of authorizations per serial number, and a serial number can only belong to one user. We appreciate these restrictions can be inconvenient in some circumstances - however, preventing abuse of the license helps keep prices down, and facilitates continued development, free updates and responsive technical support.

If you encounter any other problems during the installation or authorization, first consult the BFD3 FAQ. If your problem still cannot be resolved, see below for details on contacting our support team.

#### Learning how to use BFD3

The BFD3 operation manual can be launched using the **Open online manual** function in BFD3's **Help menu**.

It is also available at the BFD3 web page: www.fxpansion.com/BFD3

#### **Video introductions**

The BFD3 web page also contains links to BFD3 videos, or alternatively you can browse our Youtube channel:

www.youtube.com/fxpansion

#### Software updates

We highly recommend that you check our site for updates as soon as possible. BFD3 is constantly under development in order to increase its performance.

If you encounter a problem with the software, it is very likely that the issue will be fixed by updating to the latest version available on our website.

#### **Technical support**

- If you encounter any unresolvable problems when using BFD3, please follow these steps:
- 1. Fully read the BFD3 operation manual.
- 2. Consult the BFD3 FAQ, which is frequently updated with current issues. You can access this from the BFD3 **Help menu** (see above).
- 3. If you cannot resolve your problem with the information provided in the FAQ, please contact our technical support team:

#### www.fxpansion.com/support

Please note that you must register your copy of BFD3 before you can receive support, whether through our support ticket system or via the forum.

It is highly recommended to use the ticket system for most technical issues, as it prompts you for the information we need in order to process your support request as efficiently as possible. Support enquiries with inadequate information simply take longer to resolve so you'll save yourself time by describing the situation fully. Our support staff will endeavour to get you up and running as quickly as possible so you can get back to enjoying using BFD3.

#### 9 BFD3 License Conditions

#### **BFD3 Licence Conditions**

FXpansion grants the Owner of a BFD3 license the right to create finished musical works and performances with the sounds and software that comprise the BFD3 product, its expansion packs, and any downloadable content made available from www.fxpansion.com or its partners.

The making of sample libraries in any form, commercial or otherwise, be they either single hits, drumloops, or fully mixed audio clips is strictly forbidden without express written agreement of FXpansion and its audio partners, and violations will be prosecuted to the full extent of international and local copyright law. The ownership of all the BFD3 audio material and associated MIDI performances is fully asserted by FXpansion and its audio partners. Please feel free to contact FXpansion for any clarification.

The Owner may only install and use BFD3 on multiple computers strictly under the following conditions: where multiple computers comprise part of a single composition workstation for a single composer; or where the owner has two non-concurrent sites of work, for example a studio desktop computer and a laptop computer for live performances.

Multiple installation is controlled by a machine-specifc challenge and response system with a limited number of authorizations. FXpansion may, at its own discretion, grant further authorizations for a particular license holder.

This software is licensed, not sold. As such, any re-sale of your license will be subject to a one-time \$50 USD transfer fee.

BFD and FXpansion are trademarks of FXpansion Audio UK Ltd.